# MANUAL DE USUARIO

COBS PARA MACOS

# OFICINA DE SOFTWARE LIBRE VICERRECTORADO DE TECNOLOGÍA Y SOSTENIBILIDAD UNIVERSIDAD COMPLUTENSE MADRID

# **Índice**

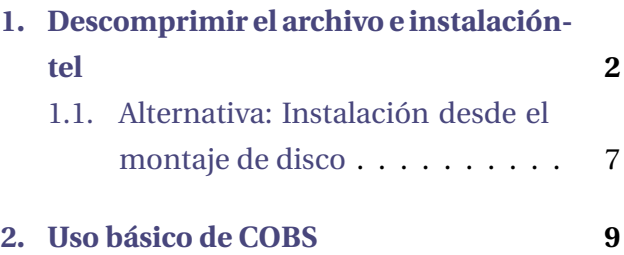

### **Sobre el documento**

Este documento ha sido creado para hacer un recorrido inicial por el COBS, actualmente en PRUEBAS BETA. Su uso puede diferir hasta la versión final.

# <span id="page-2-0"></span>**SECCIÓN**<br> **1999 - SECCIÓN**<br> **1999 - SECCIÓN** Descomprimir el archivo e instalacióntel

Tenemos el archivo para MAC en nuestra carpeta de preferencia de descarga:

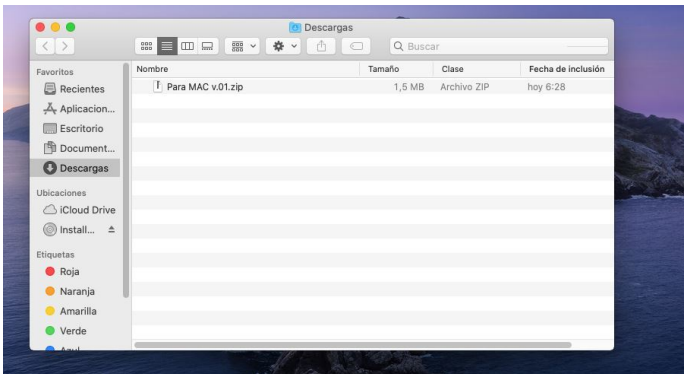

Figura 1: Archivo .zip

Para descomprimirlo haremos **doble clic** izquierdo sobre él y el sistema operativo nos indicará que está descomprimiendo y al lado de la papelera nos indicará que se ha descomprimido la carpeta:

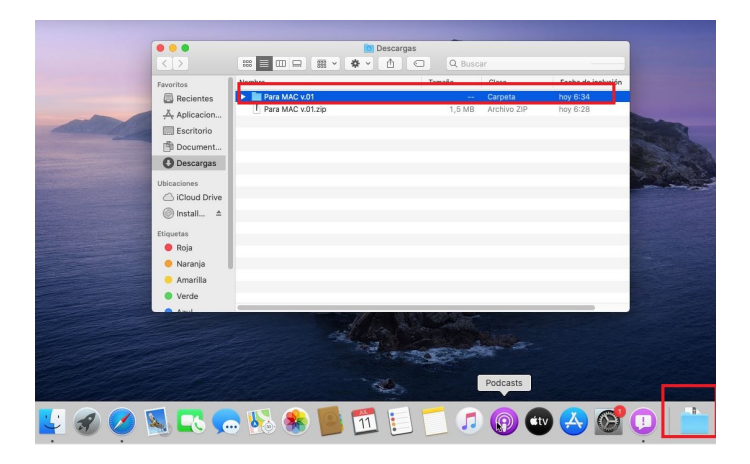

Figura 2: Archivo ya descomprimido

Ahora vamos a proceder a la instalación, para ello, daremos un doble clic izquierdo sobre la carpeta para abrirla. Una vez abierta tendremos los siguientes archivos:

| $\bullet\bullet\bullet$         | Para MAC v.01                                      |
|---------------------------------|----------------------------------------------------|
| $\langle$ >                     | Q Buscar                                           |
| Nombre<br>Favoritos             | Fecha de modificación<br>Tamaño<br>Clase<br>$\sim$ |
| 2.txt<br>Recientes              | 29 jun 2021 16:37<br>600 bytes<br>Texto            |
| claseucm.json<br>Aplicacion     | 29 jun 2021 16:36<br>Texto<br>33 KB                |
| b.<br>escenas                   | 29 jun 2021 16:36<br>Carpeta<br>$\sim$             |
| Escritorio<br>SceneSwitcher.pkg | 4 jun 2021 17:56<br>1 MB<br>Paquet                 |
| Document                        |                                                    |
| <b>O</b> Descargas              |                                                    |
| <b>Ubicaciones</b>              |                                                    |
| CiCloud Drive                   |                                                    |
| <b>S</b> Install ≜              |                                                    |
| Etiquetas                       |                                                    |
| <b>C</b> Roja                   |                                                    |
| · Naranja                       |                                                    |
| Amarilla                        |                                                    |
| <b>Verde</b>                    |                                                    |
|                                 |                                                    |

Figura 3: Carpeta

De todos los archivos que tenemos seleccionamos el **SceneSwitcher.pkg** haciendo clic derecho sobre él, e indicar que hay que abrirlo con el **instalador** para proceder a la instalación.

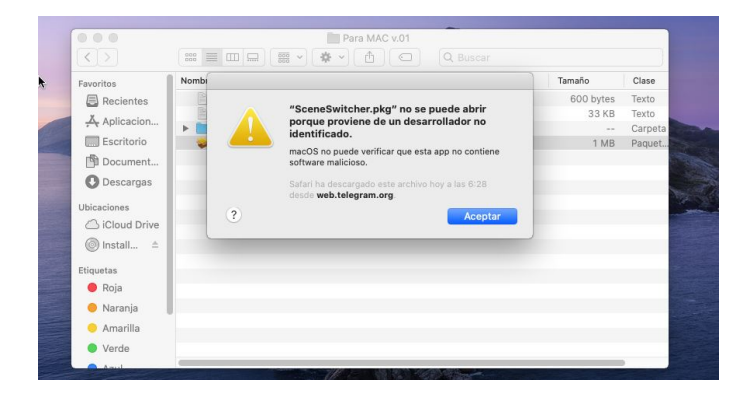

Figura 4: SceneSwitcher

Una vez le hayamos dado nos aparecerá la siguiente interfaz:

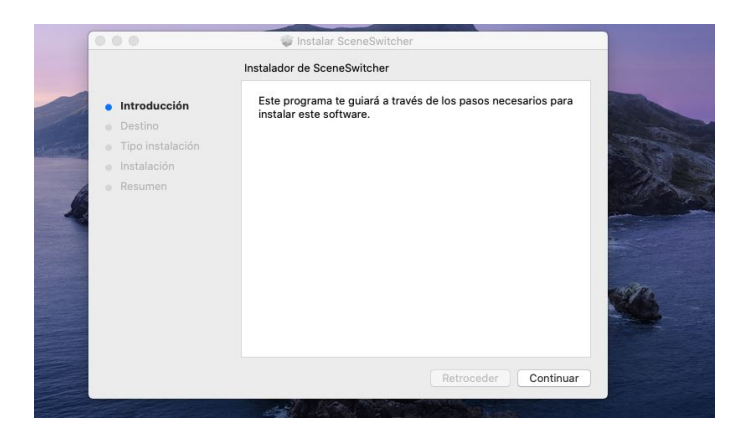

Figura 5: Paso 1- Instalación

Le daremos a **Continuar** siempre que sea necesario en los distintos pasos. Cuando lleguemos a dónde queremos ubicarlo podemos cambiar la ubicación del archivo si seleccionamos **Cambiar ubicación de la instalación** o si estamos conformes seleccionamos **Instalar**:

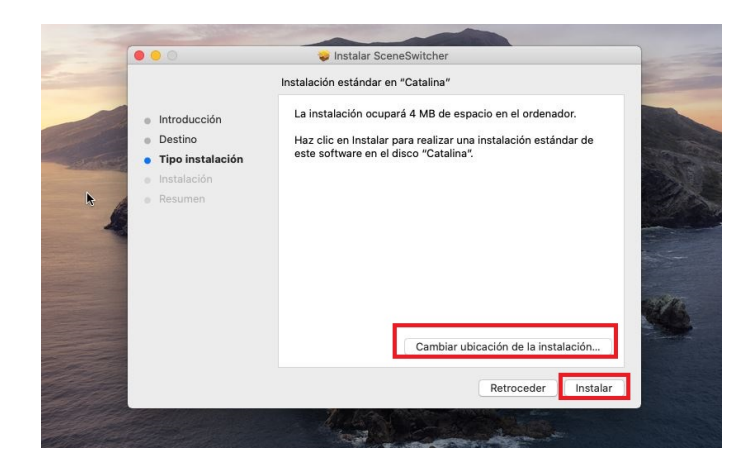

Figura 6: Paso 2- Instalación

**Importante**: Nos pedirá la contraseña de nuestro usuario en el caso de que la tengamos en el proceso de instalación para aceptarla.

Se iniciará el proceso de instalación y una vez completado nos aparecerá la siguiente interfaz:

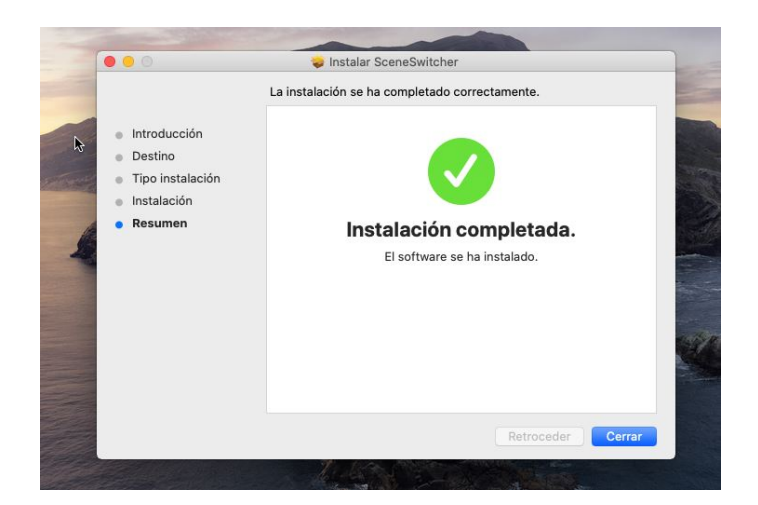

Figura 7: Instalación ya completada

Procedemos a darle a **Cerrar**, ya que, tendremos nuestro COBS ya instalado.

**Importante**: Si durante la instalación no localizamos el archivo podemos buscarlo mediante la herramienta de búsqueda.

# <span id="page-7-0"></span>**1.1. Alternativa: Instalación desde el montaje de disco**

**Importante**: Realizar este paso si no se ha instalado de la forma anterior correctamente.

Para este caso, iremos al buscador de preferencia y buscaremos OBS:<https://obsproject.com/> o en el archivo adjuntado junto a este manual. Una vez dentro, seleccionamos el sistema operativo **macOS**:

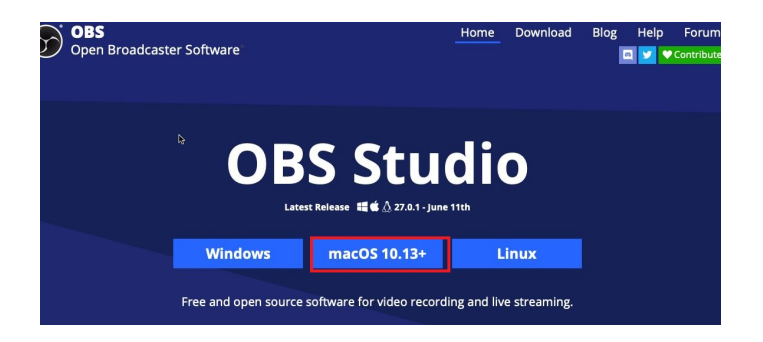

Figura 8: Instalación alternativa- paso 1

Después de descargarlo tendremos un archivo **.dmg** en la carpeta de descargas, procedemos a hacer doble clic sobre él para que que nos aparezca la siguiente interfaz:

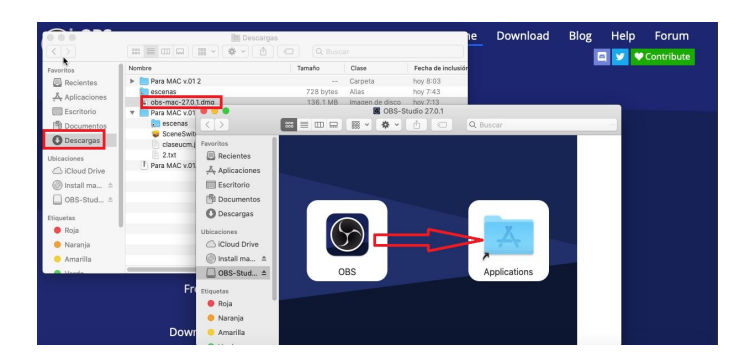

Figura 9: Instalación alternativa- paso 2

**Importante**: Para completar la instalación arrastramos el icono a aplicaciones.

Una vez arrastrado, ya tendremos nuestro OBS instalado.

# <span id="page-9-0"></span>2**SECCIÓN** Uso básico de **COBS**

9

Una vez lo tengamos instalado nos aparecerá la siguiente interfaz:

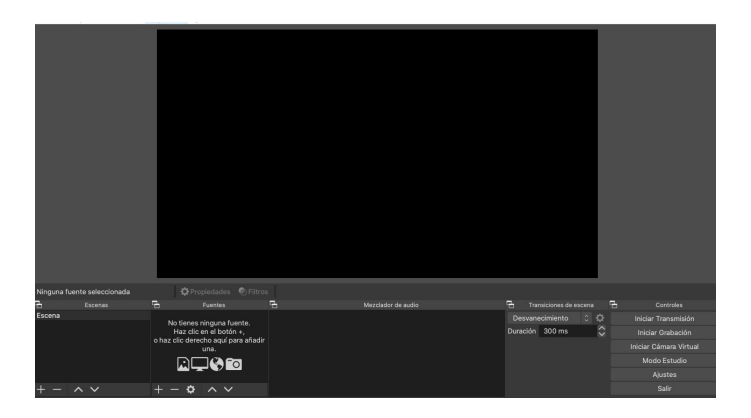

Figura 10: Interfaz OBS

Ahora iremos a **Colección de escenas** y le seleccionaremos **Importar**:

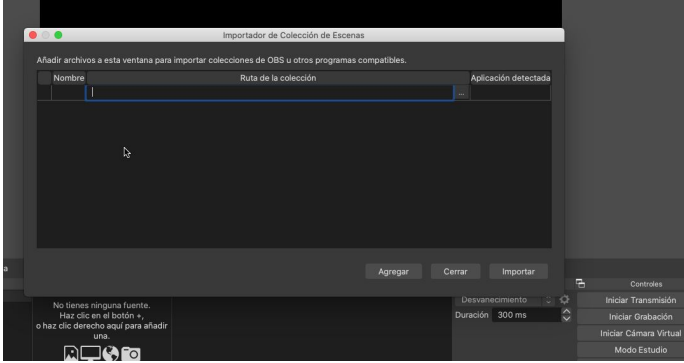

Figura 11: Importar escenas OBS

Seleccionamos los **tres puntos** y buscamos la ruta donde está descomprimido el archivo de macOS anterior, y seleccionamos **claseucm.json**:

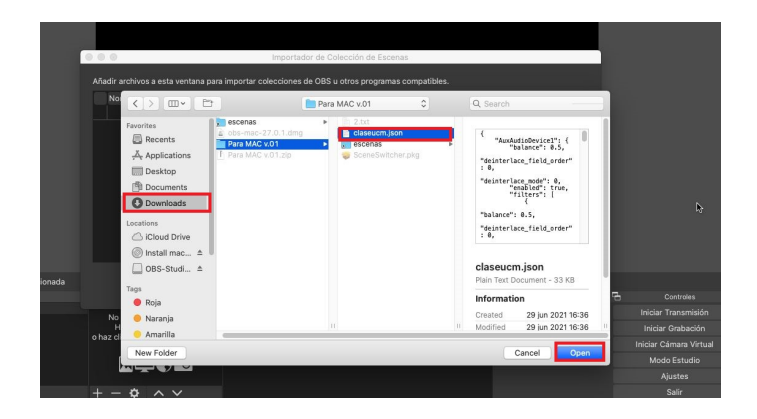

Figura 12: Importar archivo

Nos devolverá a la interfaz anterior, para terminar de importarla la marcamos con un **tic** y seleccionamos **Importar** para terminar el proceso de importación:

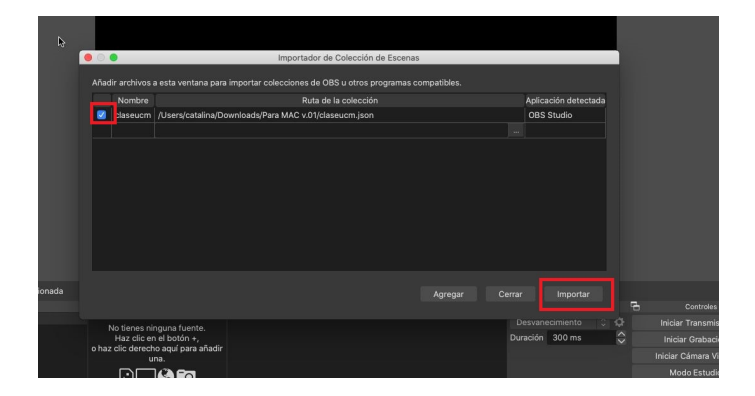

Figura 13: Paso final importar escena

Ahora en **Colección de escenas** seleccionamos **claseucm** y nos aparecerá la siguiente ventana emergente:

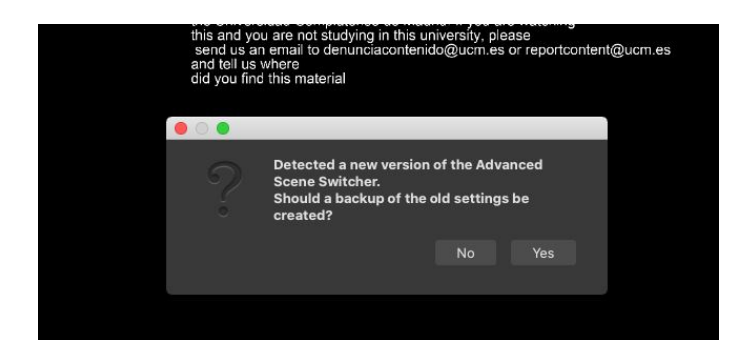

Figura 14: Ventana emergente

Seleccionamos que **No** para que no nos dé problemas. Seguidamente, nos aparecerá una ventana en la que nos indica que no encuentra un archivo:

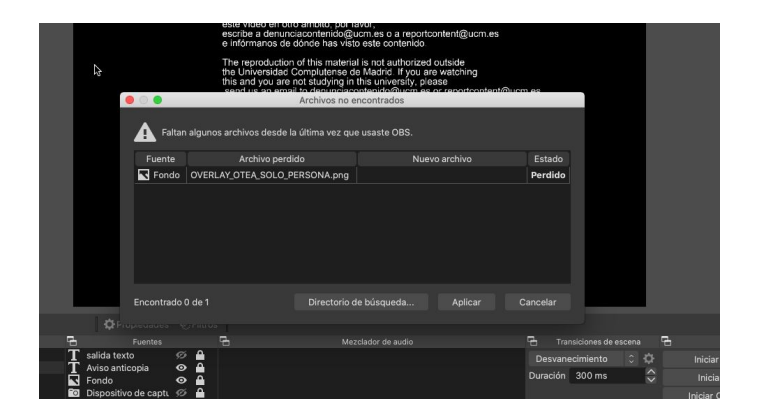

Figura 15: Archivo no encontrado

Para encontrarlo, seleccionamos **Directorio de búsqueda** y vamos a buscar dónde antes teníamos la carpeta descomprimida el archivo con el mismo nombre:

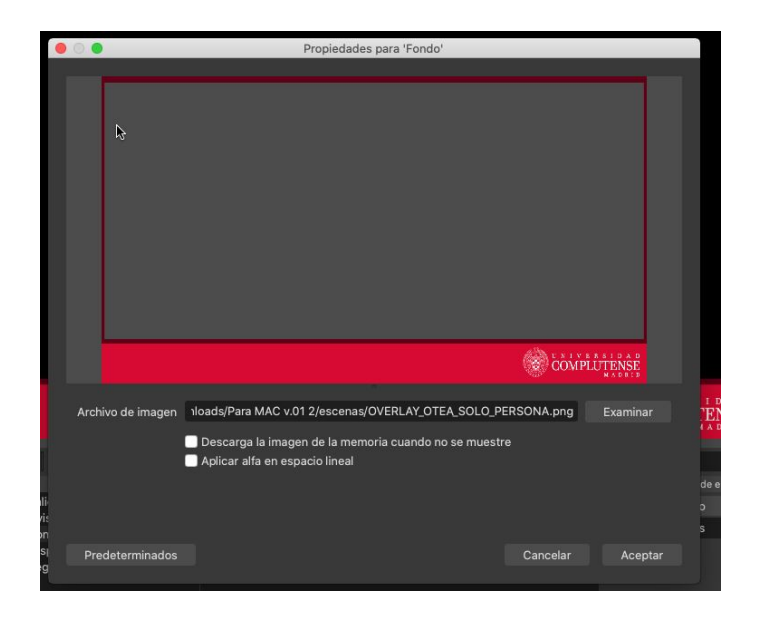

Figura 16: Ruta archivo

Seleccionamos **Aceptar** y ya tendremos casi todo dispuesto. Para el último paso, nos tendremos que dirigir a la parte superior, buscaremos las **Herramientas** y seleccionamos el **Advanced Scene Switcher**:

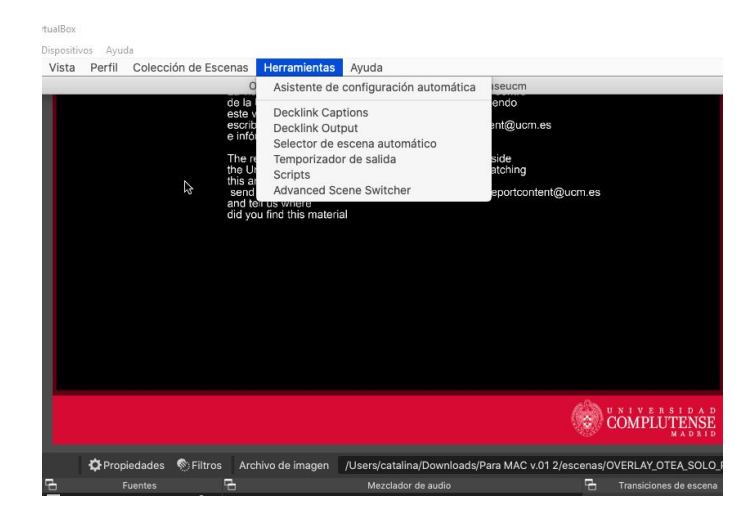

## Figura 17: Advanced Scene Switcher

Una vez dentro tendremos la siguiente interfaz:

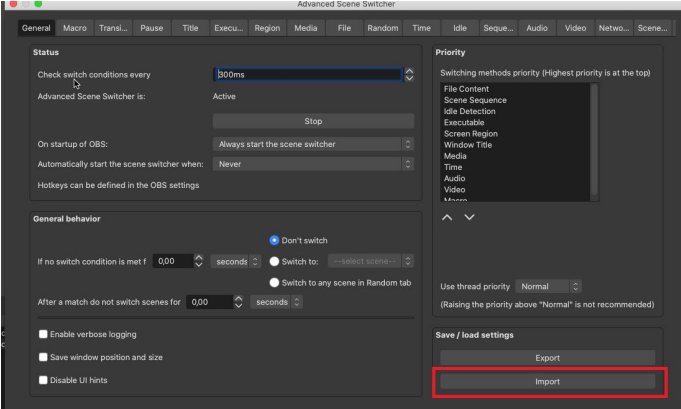

Figura 18: Interfaz de Advanced Scene Switcher

Seleccionamos **Import** y volvemos a buscar en la carpeta descomprimida anteriormente otro archivo, en este caso el archivo **2.txt**:

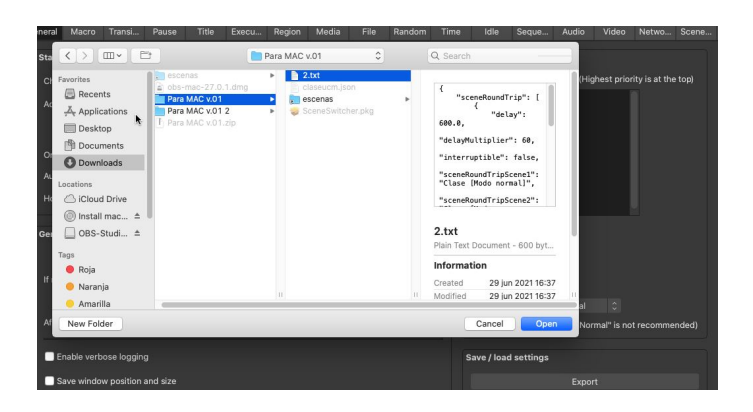

Figura 19: Importar archivo 2.txt

Y con este último paso ya tendríamos nuestro COBS configurado, y lo que veríamos sería la siguiente interfaz:

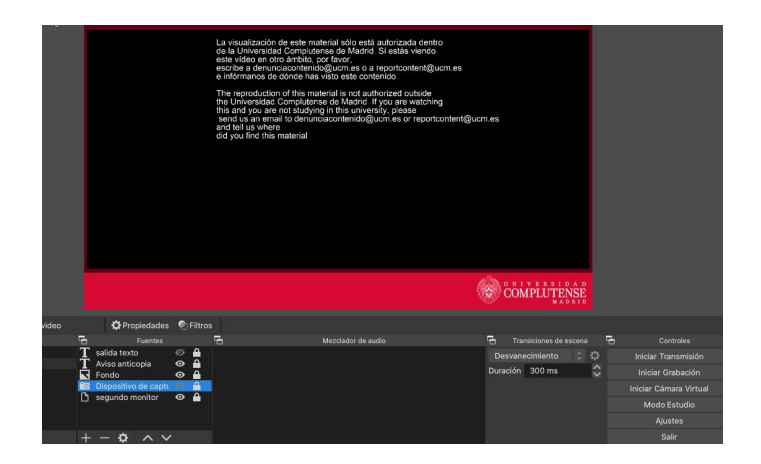

Figura 20: COBS ya configurado